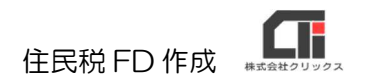

# 住民税 FD 作成

### 【事前設定】

(1)ご利用いただく金融機関で、住民税のデータ納付サービスがあるか確認ください。 データ納付サービスがある場合には、金融機関指定のフォーマットを確認ください。 (ろうむ inOne で作成可能なフォーマットは、「住民税 FD]の「フォーマット形式」の 各タブを確認ください。)

#### フォーマット形式

従来の「みずは銀行」のタブは、「旧第一勧銀」に移行しました。 一般(95) |みずは銀行(97) | UFJ銀行(97) | 旧富士銀行 | 旧第一勧銀(95) | 地銀協(99) | 三井住友(漢字用)(99) |

※例:「地銀協(99)」は、全銀協などで利用している 99 フォーマットの様式 「みずほ銀行(97)」は、みずほ銀行で利用している 97 フォーマットの様式 「旧第一勧銀(95)」は、みずほ銀行で利用している 95 フォーマットの様式

 「依頼人コード(※委託コード、依頼人番号)」も確認ください。ご不明な場合は、 ご利用の金融機関に確認ください。

- ※「依頼人コード」とは、金融機関が会社に割り当てる 10 桁の番号です。「委託者コード」や 「会社コード」という名称で発行されている場合もあります。
- (2) [個人マスタ]の[給与個別設定]をクリックし、 「自治体(FD 用)」の「自治体]をクリックします。 自治体を選び「選択」をクリックします。 ※[自治体]をクリックすると、各自治体を選べます。

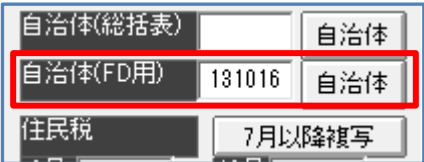

- (3)「給与計算」タブの[住民税(FD,一覧印刷)]の[自治体識別コード登録]をクリックし ます。事業所と都道府県を選択し[表示]をクリックします。各自治体の「特別徴収義務者 番号」を入力し、[保存]をクリックします。 ※事業所マスタの「自治体登録」からも設定できます。
- (4)ろうむ inOne で、給与計算をします。(給与計算後に設定をしてもデータに反映しない ため、必ず事前設定後に給与計算を行ってください)

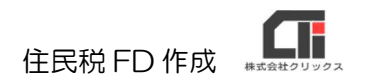

## 【住民税 FD を作成する】

(1)「給与計算」タブの[住民税(FD,一覧印刷)]の[住民税 FD]をクリックします。 各タブのフォーマットで必要事項を入力し、[作成]をクリックします。

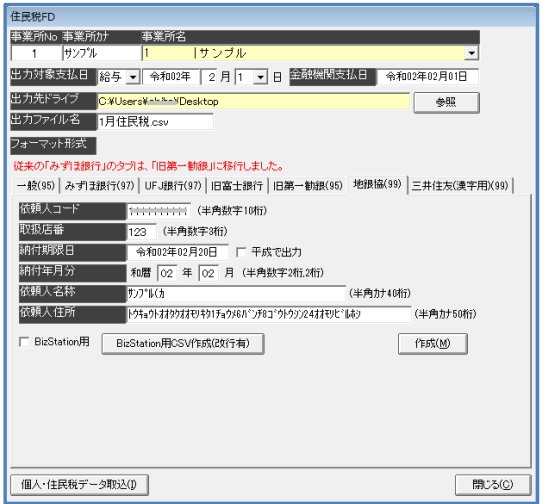

- ※「出力ファイル名」は、任意で設定してください。 ファイル名には必ず「.csv」や[.txt]の拡張子まで入力し てください。
- ※「個人・住民税データ取込】や、BizStation 用の機能は、 有償のオーダーによる機能なので、通常は設定の必要はあ りません。

## 【作成したデータの確認方法】

- ◆作成したデータをダブルクリックで開き、情報を確認する。 ※データを手修正したり加工して保存すると、ご利用時にエラーの原因となるためご注意ください。
- ◆「給与計算」タブの「住民税(FD,一覧印刷)]の「住民税納付先一覧]で、住民税一覧表を [印刷]する。

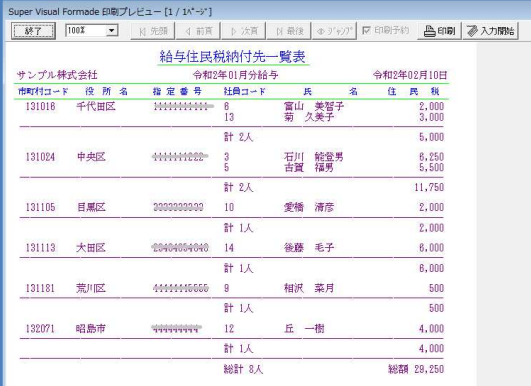